# タイトル: PLIN-View Pro (LIN モニター)の操作

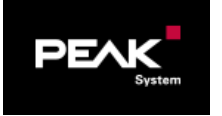

### 文書バージョン: 1.2 作成日: 2019年2月18日

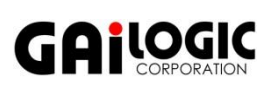

#### メーカ: PEAK-System 製品: PLIN-View Pro PLIN-USB (IPEH-004052), PCAN-USB Pro FD (IPEH-004061)  $OS:$ Windows 10, 8.1 (32-bit / 64-bit)

ガイロジック株式会社 〒180-0004 東京都武蔵野市吉祥寺本町 2-5-11 松栄ビル5階 Tel 0422-26-8211 Fax 0422-26-8212 http://www.gailogic.co.jp

目 次

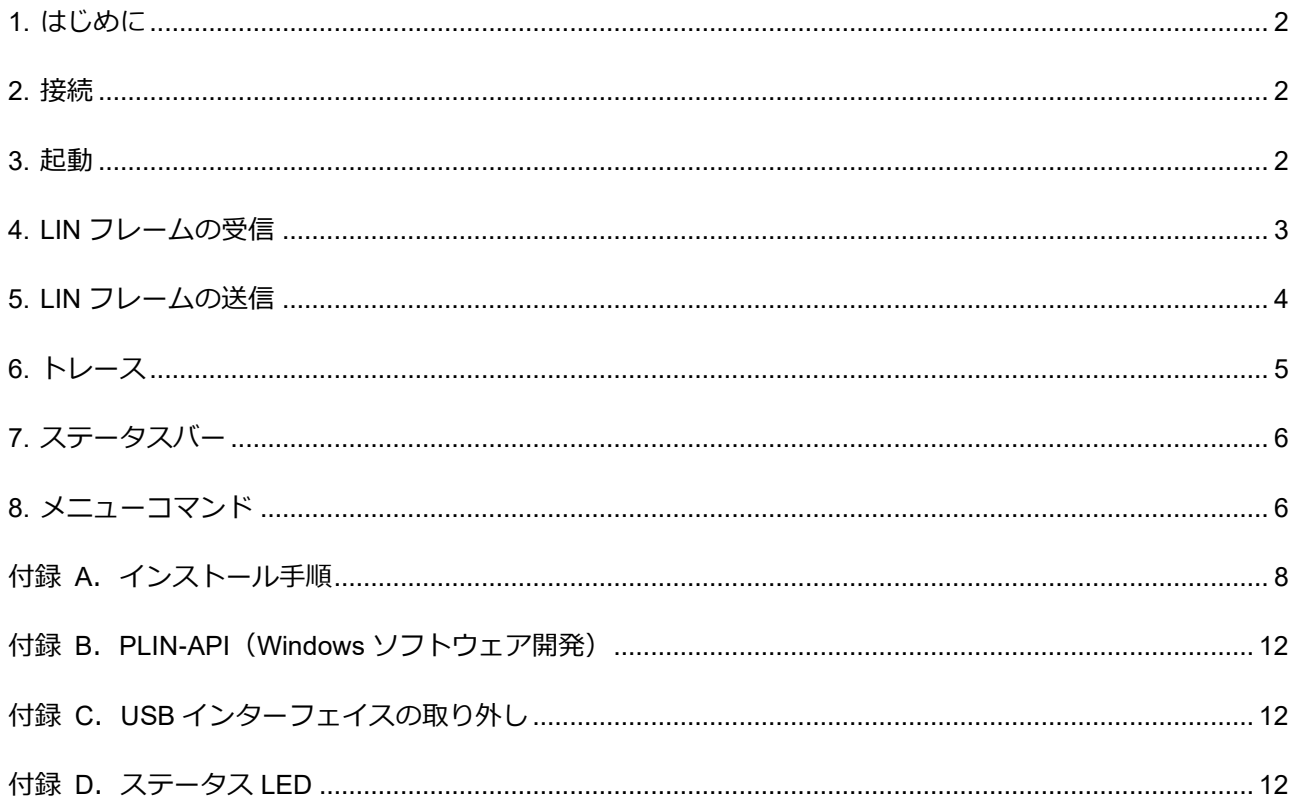

## <span id="page-1-0"></span>**1. はじめに**

PLIN-View Pro(LIN モニター)の簡単な操作例を説明します。最初に、「付録 A. [インストール手順」](#page-7-0)を読み、LIN ドラ イバ、PLIN-View Pro のインストールを行ってください。本資料では、PRODUCT DVD 06/2018 でインストールした PLIN-View Pro で説明します。

### <span id="page-1-1"></span>**2. 接続**

PLIN-USB または PCAN-USB Pro FD を PC に接続し、LIN バスと接続します。 電源 (GND: 5 & 6 ピン、電源: 9 ピン)、LIN (4 ピン) の接続が必要です。 電源の条件

- $\cdot$  PLIN-USB : DC 6  $\sim$  28 V
- $\cdot$  PCAN-USB Pro FD: DC 8  $\sim$  18 V

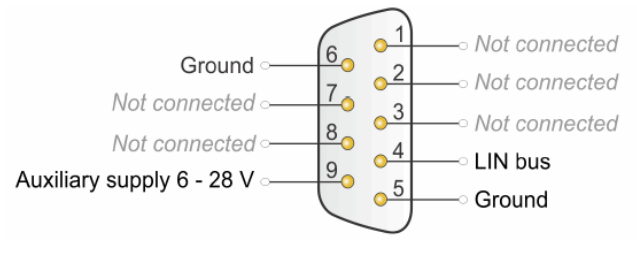

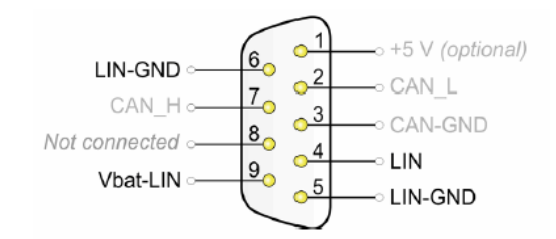

図 2-1 PLIN-USB 2-2 PCAN-USB Pro FD

### <span id="page-1-2"></span>**3. 起動**

[PEAK-System Tools] – [PLIN-View Pro] で起動します(図 3-1 参照)。

Connect to … ウインドウが表示されます(図 3-2 参照)。

**Hardware** に表示されているハードウェアを選択します。 (図 3-2 ① の例では、[PLIN-USB 1FEh 1 1 None])

**Mode** から、Master / Slave の操作モードを選択します。 (マスター/スレーブのどちらかのモードを設定。② 参照)

**Bit rate** からビットレートを選択します。 (2400/9600/10400/19200 から選択。③ 参照)

**OK** を押します

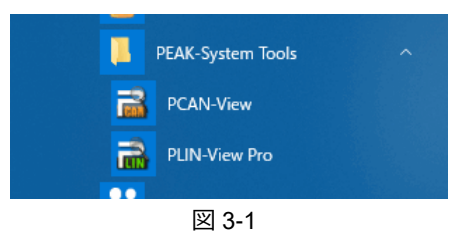

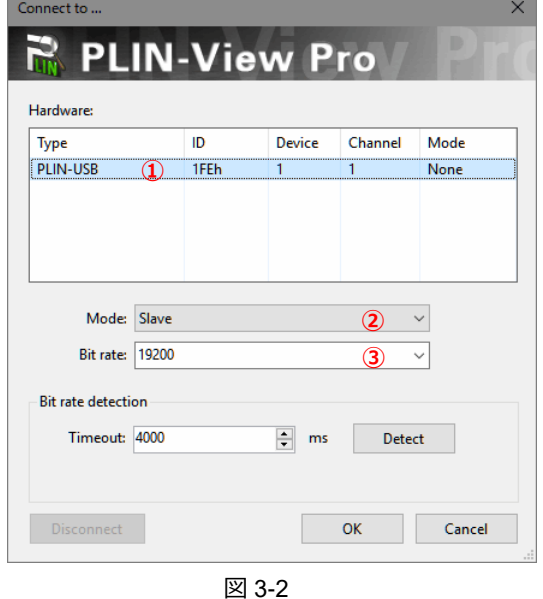

### **<備考>**

PCAN-USB Pro FD は、LIN が 2ch 表示されます (図 3-3 参照)。 使用する Channel を選択して設定します。LIN を 2ch 使用する 場合は、2 個の PLIN-View Pro を開きます。

LIN バスは、1 個の LIN マスターと 1 個以上の LIN スレーブで 構成されます。

Master に設定した場合は Receive/Transmit、Slave に設定した 場合は Receive/Publish の画面となります。

単純な LIN モニターとして使用するには、Mode: Slave モード で、Bit rate: に LIN バスのビットレートを設定します。

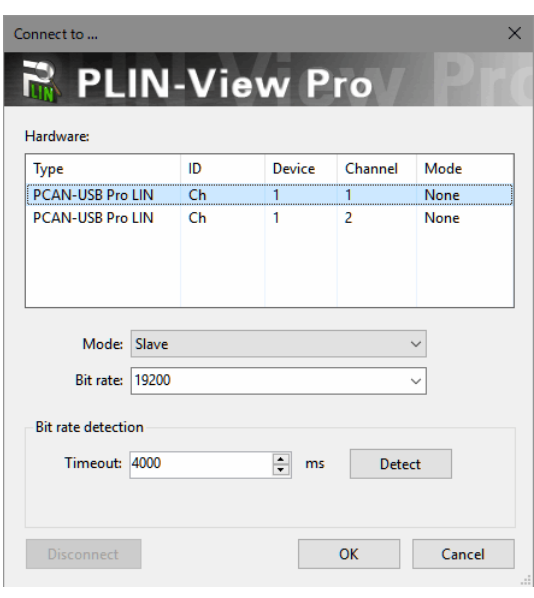

図 3-3

### <span id="page-2-0"></span>**4. LIN フレームの受信**

LIN フレームは、Receive/Transmit タブの Receive リストで参照することができます。

Master モードでは、Receive リストと Transmit リストが表示され、LIN メッセージをバスに送信することができます。 Slave モードでは、Receive リストと Publisher リストが表示されます。

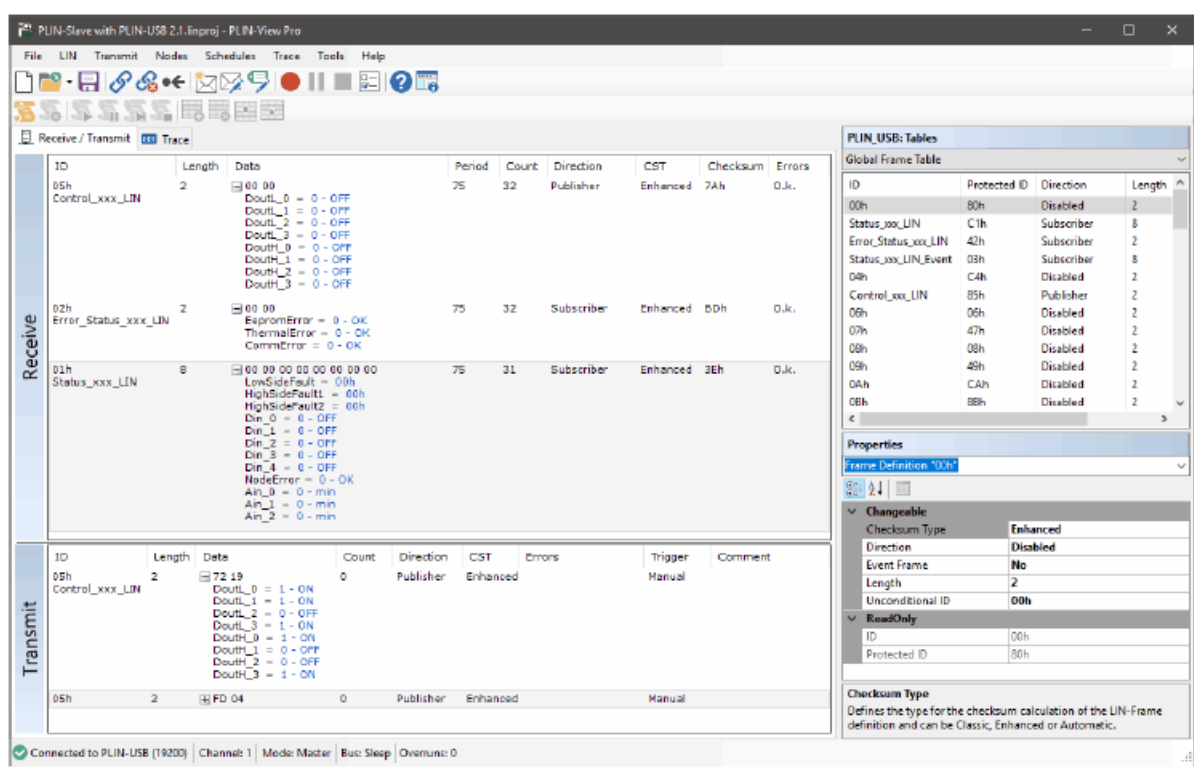

図 4-1

Master モードでは、Schedules メニューでスケジュールテーブルの有効化・管理ができます。また、LDF ファイルをロ ード(File > Open)すれば、シンボリックフォームでデータを表示することができます。

### <span id="page-3-0"></span>**5. LIN フレームの送信**

LIN フレームの送信手順を下記に示します。

- 1) **Global Frame Table** からフレームを選択します。 (図 5-1 ① 参照)
- 2) **Checksum Type** を **Enhanced** か **Classic** に変更します。 (図 5-1 ② 参照)
- 3) **Direction** を **Publisher** に変更します。 (図 5-1 ③ 参照)
- 4) メニューコマンド **Transmit** > **New Frame** を選択します。 (図 5-2 参照、Slave モードの場合、**Publish** > **New Frame**)

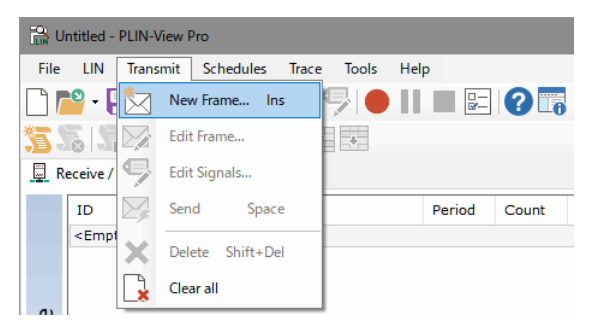

図 5-2

**New Frame** ダイアログボックスが表示されます(図 5-3 参照)

- 5) **ID (Hex)** から、送信するフレームを選択します(図 5-3 ① 参照)。
- 6) **Length** からデータ長を選択します(図 5-3 ② 参照)。
- 7) **Data** を入力します(図 5-3 ③ 参照)。
- 8) **OK** を押します。
- 9) メニューコマンド **Transmit** > **Send** を選択します(図 5-4 参照)。 (スペースバー押下でも可能)

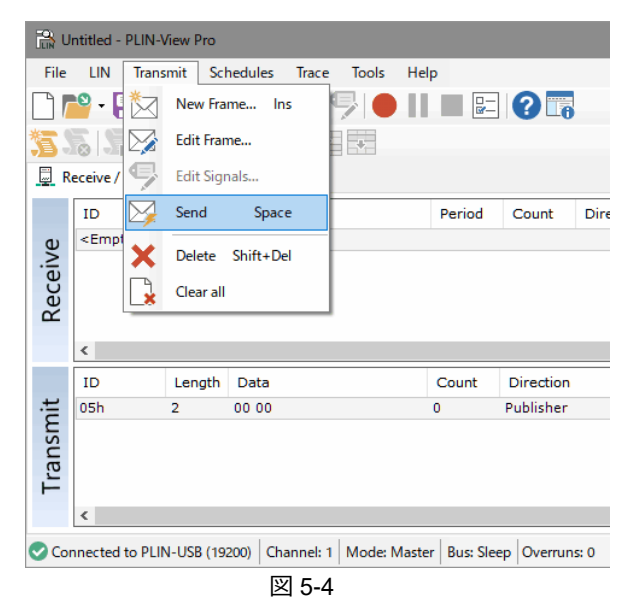

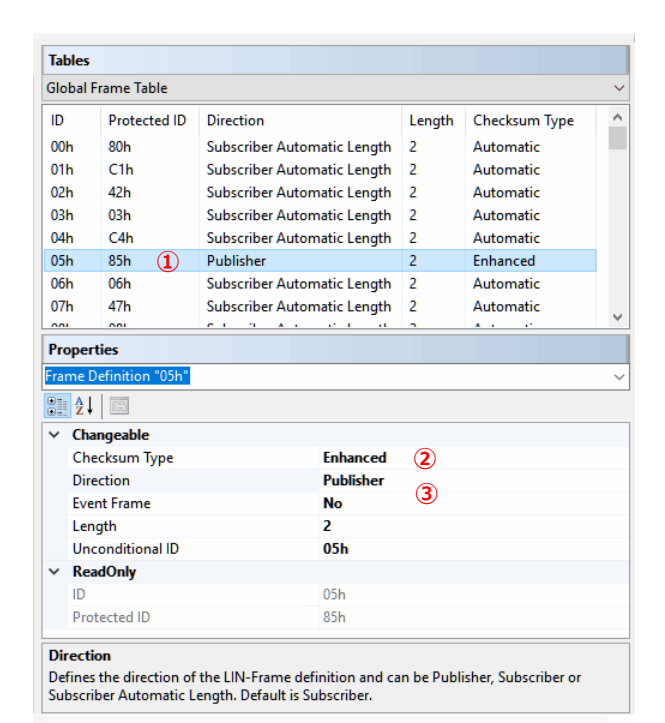

図 5-1

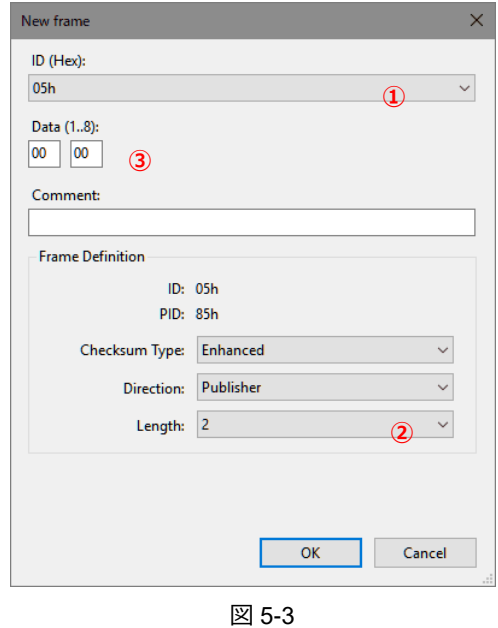

## <span id="page-4-0"></span>**6. トレース**

Trace タブで、LIN バス通信を時系列に記録・参照することができます。Start ボタン(●)を押すと、「名前を付けて保 存」ダイアログボックスが表示されます。必要に応じてフォルダを設定し、ファイル名(\*.ltrc)を入力します。記録を停 止するには、Stop ボタン(■)を押します。LTRC ファイルはテキストベースなので、テキストエディタで参照可能です。

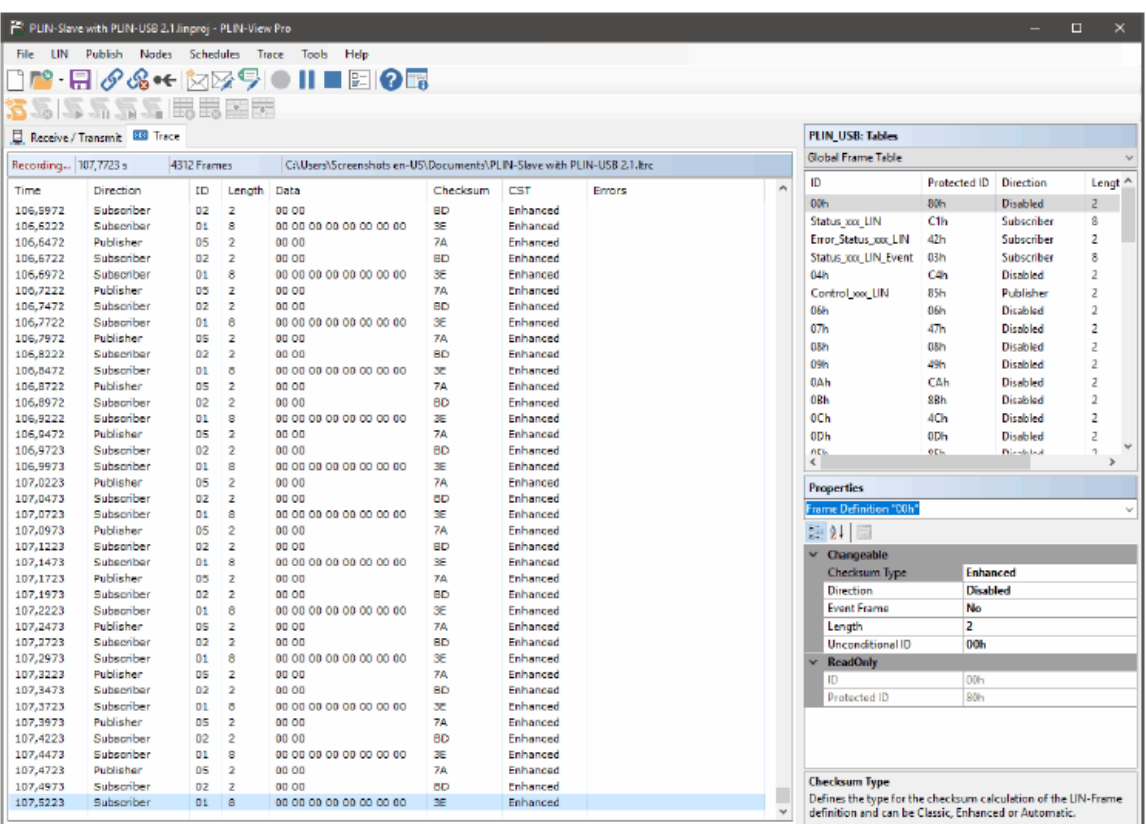

Connected to PLIN-USB (19200) Channel: 1 | Mode: Master | Bus: Active | Overruns: 0

図 6-1

トレースファイルの最大サイズは、Tools > Options で決定されます。

図 6-2 の場合(Endless Recording が No で、Maximum File Size が 4 GB)、停止ボタンを押さなくても、TRC ファイルが 4GB に なると記録は停止します。

#### **View Buffer Size**

20000 / 50000 / 100000 Frames から選択。 Trace タブで表示される LIN フレーム数。トレースには影響なし。

### **Maximum File Size**

1 / 5 / 10 / 25 / 50 / 100 / 250 / 500 MB, 1 / 2 / 4 GB から選択。 トレースファイルの最大サイズ。Endless Recording が No のときに この設定サイズに到達するとトレースを停止。

### **Endless Recording**

No / Yes から選択。

No:Maximum File Size に到達すると、自動的にトレース停止。

Yes: Maximum File Size に到達すると、新たなトレースファイルで 記録スペースがなくなるまで記録が続きます。

例. Test.ltrc → Test\_2.ltrc → Test\_3.ltrc  $\Box$  Test\_3.ltrc  $\Box$  6-2

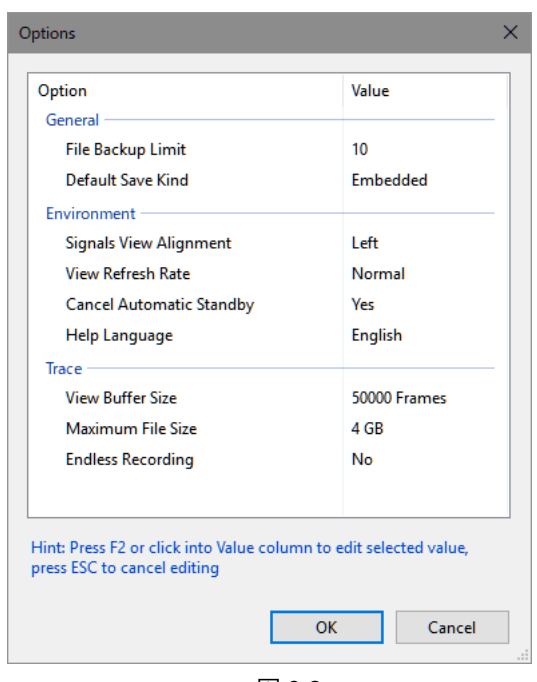

# <span id="page-5-0"></span>**7. ステータスバー**

ステータスバーには、接続された LIN ハードウェア、LIN チャネル、モード、LIN バスステータス(Active/Sleep、PLIN-USB の場合 Hardware: VBat missing 等)、Overruns についての情報が示されます。

Connected to PLIN-USB (19200) Channel: 1 | Mode: Master | Bus: Active | Overruns: 0

図 7-1

## <span id="page-5-1"></span>**8. メニューコマンド**

| コマンド                                                                                                    | ボタン                         | 内容                                                                                                    | ショートカット         |  |
|----------------------------------------------------------------------------------------------------|-----------------------------|----------------------------------------------------------------------------------------------------|-----------------|--|
| File $\times = -$                                                                                                    |                             |                                                                                                    |                 |  |
| New                                                                                                    |                             | 新規の PLIN プロジェクト (*.linproj) を作成します。                                                                               | $Ctrl + N$      |  |
| Open                                                                                                    | $\mathcal{L}^{\mathcal{S}}$ | PLIN プロジェクト(*.linproj)、PLIN フレームファイル(*.lin)、<br>LIN 記述ファイル (*.Idf) を開きます。LDF を開く場合、Select<br>Node ダイアログボックスが開きます。 | $Ctrl + O$      |  |
| Save                                                                                                    | 뮤                           | 現在の PLIN プロジェクト (*.linproj) を開くか、または Save<br>As ダイアログボックスが開きます。                                                   | $Ctrl + S$      |  |
| Save As                                                                                                    | 뮤                           | PLIN プロジェクト (*.linproj) または PLIN フレームファイ<br>ル (*.lin) を保存します。                                                     | F <sub>12</sub> |  |
| <b>Recent Files</b>                                                                                                    | $\overline{\phantom{0}}$    | 以前使用したファイルを開くことができます。                                                                                             | $\equiv$        |  |
| Exit                                                                                                    | $\vert x \vert$             | PLIN-View Pro を終了します。                                                                                             | -               |  |
| $LIN \times = 1 -$                                                                                                    |                             |                                                                                                    |                 |  |
| Connect                                                                                                    | ঔ                           | プログラム (クライアント)を LIN ハードウェアに接続する<br>ために、Connect to ダイアログボックスを開きます。                                                 | $Ctrl + C$      |  |
| <b>Disconnect</b>                                                                                                    | ශි                          | プログラム (クライアント)の LIN ハードウェアへの現在の<br>接続を閉じます。                                                                       |                 |  |
| Reset                                                                                                    | $\bullet \leftarrow$        | LIN コントローラをリセット、Receive リストをクリア e、<br>Transmit または Publish リストのフレームカウンターをリセ<br>ットします。                             |                 |  |
| Wake up<br>(LIN Slave 時のみ)                                                                                                    |                             | LIN バスをウェイクアップするために LIN コマンドを送信し<br>ます。                                                                           |                 |  |
| Go to sleep<br>(LIN Master 時のみ)                                                                                                    |                             | 通信が一時的に停止されたことを、LINコマンドを介してLIN<br>バスのノードに伝えます。                                                                    |                 |  |
| Change Hardware ID                                                                                                    |                             | 現在の LIN チャネルのハードウェア番号を設定するために<br>Change Hardware ID ダイアログボックスを開きます。                                               |                 |  |
| <b>Publish/Transmit メニュー</b>                                                                                                    |                             |                                                                                                    |                 |  |
| New Frame                                                                                                    | 囟                           | Publisher/Transmit リストで新規の LIN フレームを追加する<br>ために New frame ダイアログボックスを開きます。                                         | Ins             |  |
| <b>Edit Frame</b>                                                                                                    | ⊠                           | Publisher/Transmit リストから LIN フレームのパラメータを<br>編集するために Edit frame ダイアログボックスを開きます。                                    |                 |  |
| <b>Edit Signals</b>                                                                                                    | 孯                           | Publisher/Transmit リストから LIN フレームのシグナルを編<br>集するために Edit Signals ダイアログボックスを開きます。<br>LDF ファイルのロード後に有効になります。         |                 |  |
| Send                                                                                                    | ⊠                           | Publisher/Transmit リストから選択されたフレームを送信ま<br>たは更新します。                                                                 | Space           |  |
| Delete                                                                                                    | ×                           | Publisher/Transmit リストから選択されたフレームを削除し<br>ます。                                                                      | Del             |  |
| Clear all                                                                                                    | Lì                          | Publisher/Transmit リストからすべての LIN フレームを削除<br>します。                                                                  |                 |  |
| Nodes メニュー                                                                                                    |                             |                                                                                                    |                 |  |
| このメニューは、LDF または PLIN プロジェクトが開かれたときのみ表示されます。ロードされた LDF で定義された<br>すべてのノードが含まれます。さらに、LIN バスを単純にモニターするため All: Listen Only エントリも含まれます。<br>エントリを選択することによって、相当するノードがアクティブになります。 |                             |                                                                                                    |                 |  |

表 8-1 メニューコマンド 1/2

| コマンド                               | ボタン            | 内容                                                  | ショートカット                |  |  |
|------------------------------------|----------------|-----------------------------------------------------|------------------------|--|--|
| Schedules メニュー (LIN Master 時のみ有効)  |                |                                                     |                        |  |  |
| New Table                          | 這              | 新規スケジュールテーブルを作成します。                                 | $Ctrl + Shift + N$     |  |  |
| Clone Table                        | 通              | 選択されたスケジュールテーブルを複製します。                              | $Ctrl + Shift + C$     |  |  |
| Delete Table                       | 焉              | 選択されたスケジュールテーブルを削除します。                              | $Ctrl + Shift + D$     |  |  |
| Delete all Tables                  | 烏              | すべてのスケジュールテーブルを削除します。                               |                        |  |  |
| Start                              | 凒              | 接続された LIN ハードウェア上でスケジュールテーブルを開<br>始します。             | F <sub>5</sub>         |  |  |
| Pause                              | 灃              | 接続されたLINハードウェア上でスケジュールテーブルを一<br>旦停止します。             | $Ctrl + F5$            |  |  |
| Single Step                        | 氘              | 接続されたLIN ハードウェア上でスケジュールテーブルをシ<br>ングルステップを実行します。     | F <sub>10</sub>        |  |  |
| Stop                               | 凒              | 接続されたスケジュールテーブルを停止し、接続されたハー<br>ドウェアから削除します。         | $Shift + F5$           |  |  |
| Stop Current                       | Ø              | LIN ハードウェア上で動作するスケジュールテーブルを停止<br>します。               | $Ctrl + F2$            |  |  |
| <b>Add Entry</b>                   | 義              | 現在のスケジュールテーブルにエントリを追加します。                           | $Ctrl + Shift + Ins$   |  |  |
| Delete Entry                       | e.             | 現在のスケジュールテーブルから選択されたエントリを削<br>除します。                 | Ctrl + Shift + Del     |  |  |
| Delete all Entries                 | 義              | 現在のスケジュールテーブルからすべてのエントリを削除<br>します。                  |                        |  |  |
| Move up                            | 茥              | 現在のスケジュールテーブル内で選択されたエントリを上<br>に移動します。               | Ctrl + Shift + Up      |  |  |
| Move down                          | 天              | 現在のスケジュールテーブル内で選択されたエントリを下<br>に移動します。               | Ctrl + Shift +<br>Down |  |  |
| Move to Table                      | 掣              | 現在のスケジュールテーブルから選択されたエントリを他<br>に移動します。               |                        |  |  |
| Copy to Table                      | 勖              | 現在のスケジュールテーブルから選択されたエントリを他<br>にコピーします。              |                        |  |  |
| Trace $\times = \pm -$             |                |                                                     |                        |  |  |
| Start                              |                | LIN フレームの記録を開始します。                                  | $Ctrl + T$             |  |  |
| Pause                              | T              | LIN フレームの記録を一旦停止します。                                |                        |  |  |
| Stop                               |                | LIN フレームの記録を終了します。                                  | $Ctrl + Alt + T$       |  |  |
| Tools $\times = \pm -$             |                |                                                     |                        |  |  |
| <b>Reset Global Frame</b><br>Table |                | Global Frame Table のすべてのフレーム定義のプロパティを<br>リセットします。   |                        |  |  |
| Restore loaded LDF                 |                | Global Frame Table とLDFのスケジュールテーブルのデータ<br>をリストアします。 |                        |  |  |
| Options                            | $\overline{S}$ | 設定を変更するために、Options ダイアログボックスを開き<br>ます。              | Ctrl + Shift + F11     |  |  |
| Help $\times = -$                  |                |                                                     |                        |  |  |
| PLIN-View Help                     | ❷              | ヘルプを開きます。                                           |                        |  |  |
| About                              | $\Box_0$       | バージョン情報等を表示します。                                     |                        |  |  |

表 8-2 メニューコマンド 2/2

# <span id="page-7-0"></span>**付録 A.インストール手順**

PLIN-View Pro には、Microsoft .NET Framework 4 以上が必要になります。インストールされていない場合は、PLIN-View Pro のインストールの前に、Microsoft .NET Framework 4 以上をインストールしてください。

付属の PRODUCT DVD を PC に挿入します。 図 A-1 の画面が表示されます (表示されない場合は、Intro.exe を実行します。)

**English** を選択します。

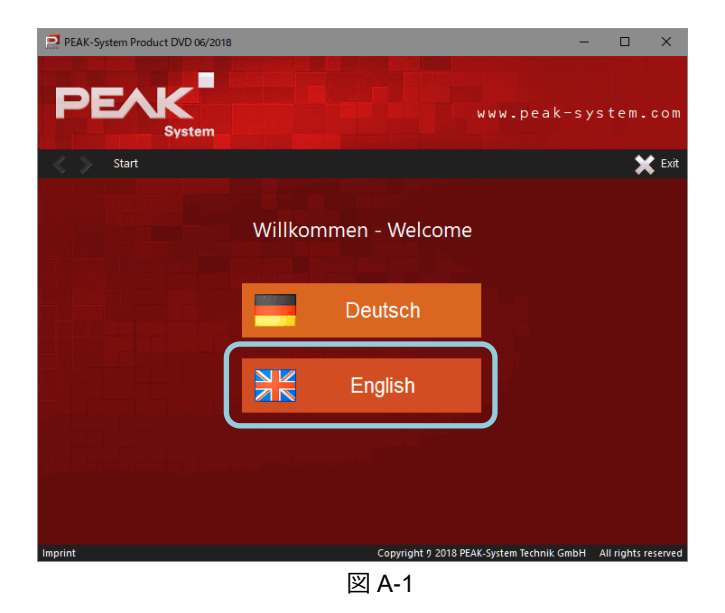

**Drivers** を選択します(図 A-2 参照)。

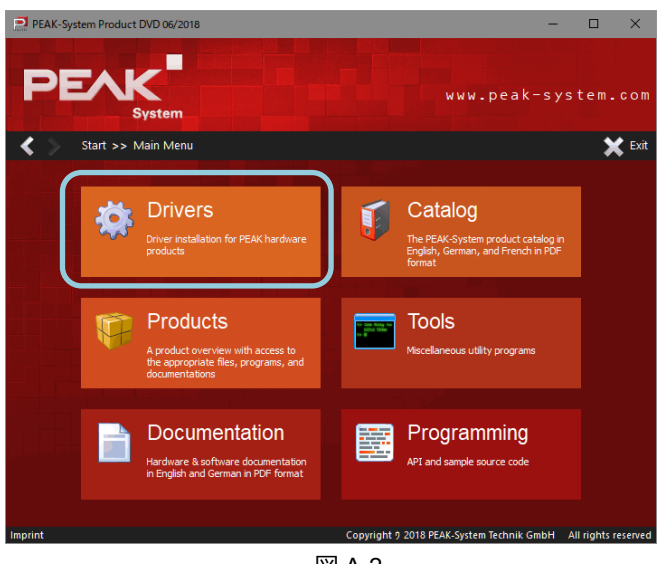

図 A-2

**Install now** を選択します(図 A-3 参照)。

ツールバーに下記のユーザーアカウント制御が表示されたら、 クリックし、「はい」で進めます。

> ユーザーアカウント制御 このアプリがデバイスに変更を加えることを許可 しますか? Installer database of PEAK-Driver x.x.x

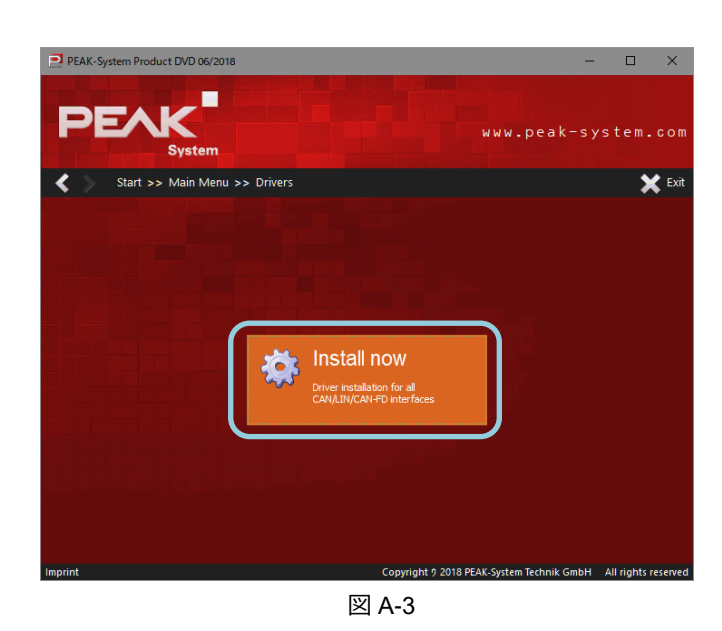

Welcome to the PEAK-Drivers… の画面が表示されます (図 A-4 参照)。

**Next >** を押します。

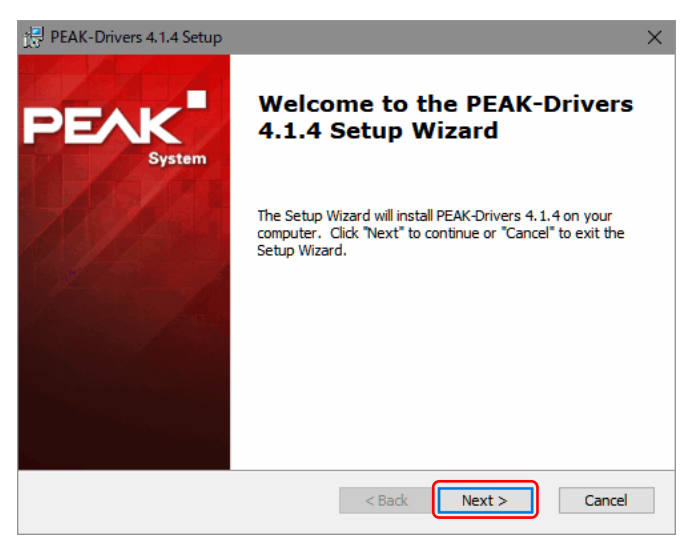

図 A-4

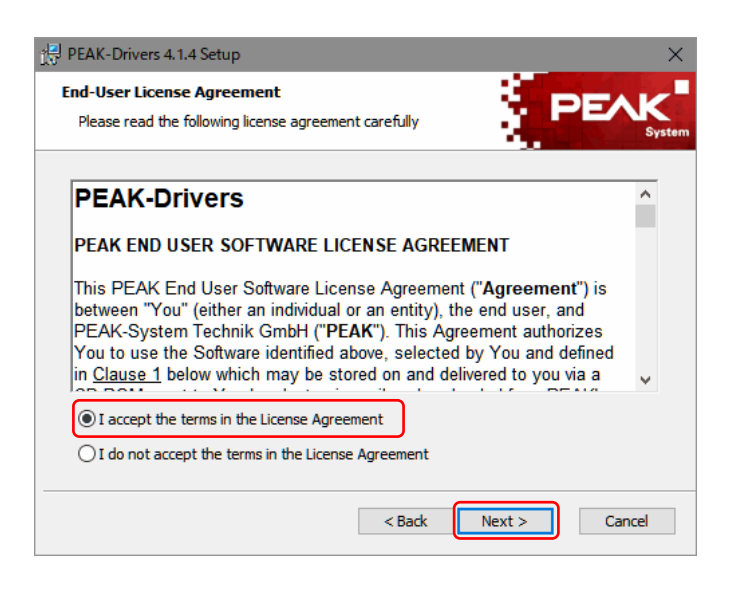

図 A-5

End-User License Agreement の画面が表示されます (図 A-5 参照)。

ライセンスアグリーメントを読み、よろしければ、

**I accept the terms in the License Agreement** を選択し、 **Next >** を押します。

Custom Setup の画面が表示されます(図 A-6 参照)。

CAN が不要な場合、

します(図 A-7 参照)。

CAN device drivers の左側のドロップダウンリストから、 **Entire feature will be unavailable** を選択します。 (図 A-7 を参考にしてください)

CAN が必要な場合は、何もせず、次へ進みます。

LIN device driver の左側のドロップダウンリストから、 **Entire feature will be installed on local hard drive** を選択

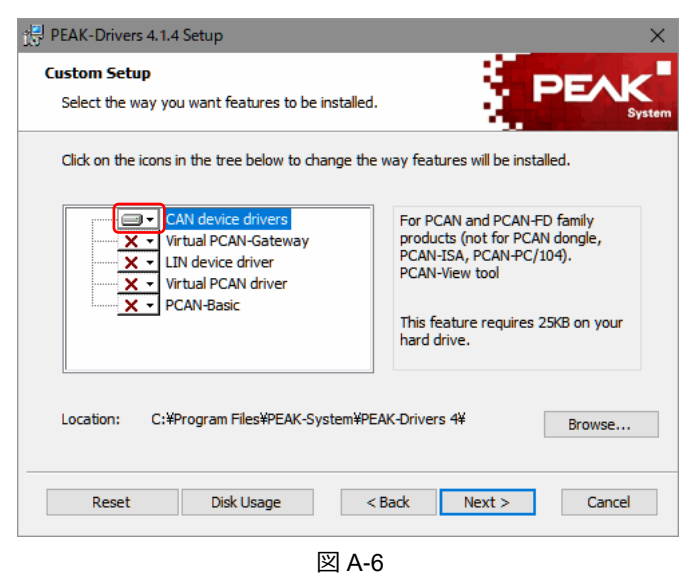

PEAK-Drivers 4.1.4 Setup **Custom Setup** Select the way you want features to be installed. Click on the icons in the tree below to change the way features will be installed.  $\overline{\mathsf{x} \cdot \mathsf{I}}$  CAN device drivers For PCAN-USB Pro and PCAN-USB ∞⊡ Virtual PCAN-Gateway Pro FD. PLIN-View Pro tool  $\sqrt{\mathbf{x}}$  Ind Will be installed on local hard drive  $\blacksquare$ **Execute**: Entire feature ocal hard driv on vour X Entire feature will be unavailable Browse... Reset Disk Usage  $\sim$  Back  $Next$ Cancel 図 A-7

図 A-8 の状態で、**Next >** を押します。

### **<備考>**

この設定によって、LIN ドライバと PLIN-View Pro が インストールされます。

PLIN-USB の場合は、LIN だけなので図 A-8 のとおりに 設定します。

PCAN-USB Pro FD の場合に CAN も同時にインストール する際は、CAN 関連で必要なものを有効にします。 その際には、最低 CAN device drivers が必要です。

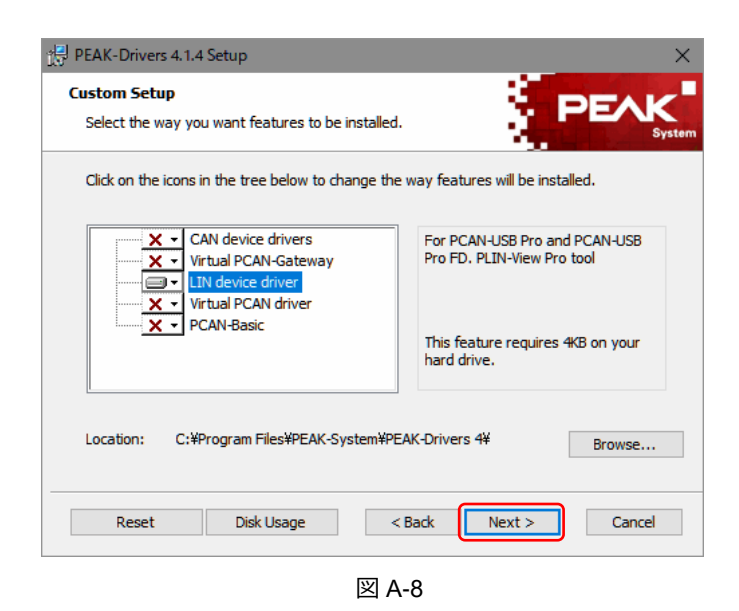

10

Ready to Install の画面が表示されます(図 A-9 参照)。

**Install** を押します。

- インストールが開始されます。
- (図 A-3 の画面は、Exit で終了します。)

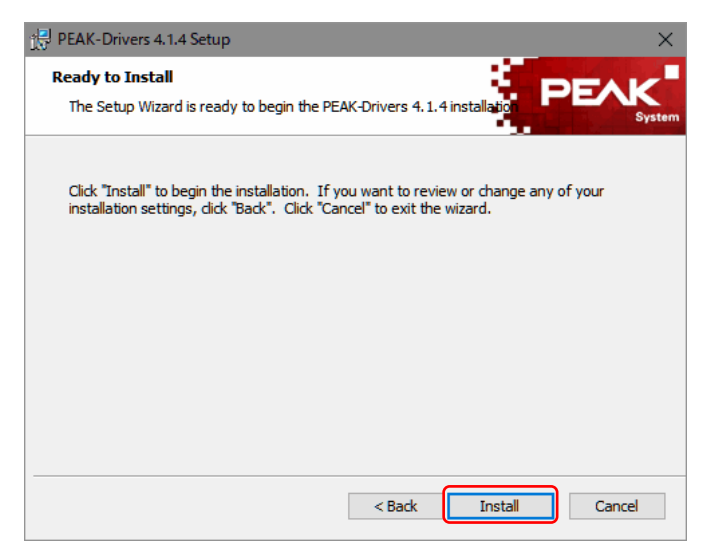

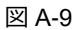

Completing the PEAK-Drivers… の画面が表示されます (図 A-10 参照)。

**Finish** を押します。

インストールは終了です。

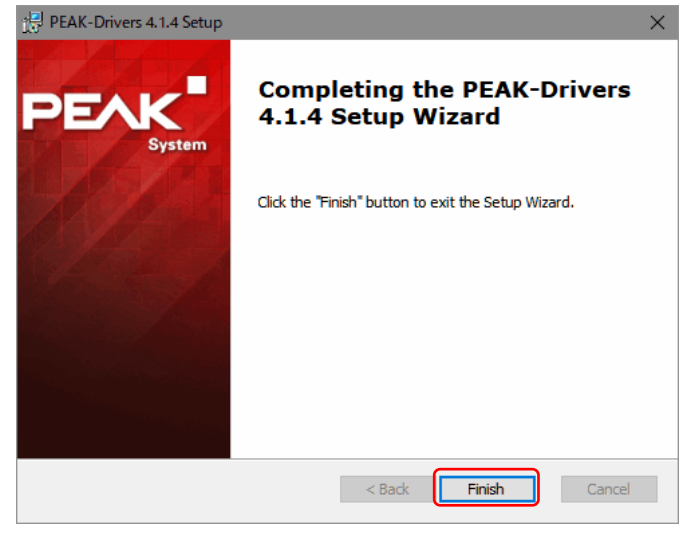

図 A-10

[PEAK-System Tools] - [PLIN-View Pro] で起動します(図 A-11 参照)。

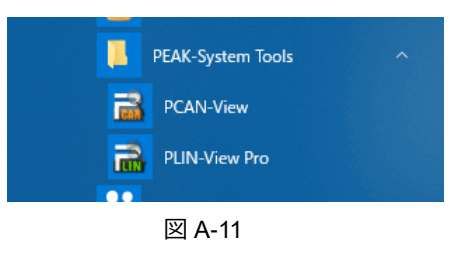

### <span id="page-11-0"></span>**付録 B.PLIN-API(Windows ソフトウェア開発)**

PRODUCT DVD の下記ディレクトリに、LIN バスに接続して Windows アプリケーション・ソフトウェアを開発するため のファイル (PLIN-API、サンプル等)があります。詳細は、ドキュメントとヘッダーファイルを参照してください。

Develop/PC interfaces/Windows/PLIN-API

## <span id="page-11-1"></span>**付録 C.USB インターフェイスの取り外し**

LIN ハードウェア (PLIN-USB、PCAN-USB Pro FD) は、Windows 環境下での「ハードウェアの安全な取り外し」を実 行する必要はありません。そのまま LIN ハードウェアの USB ケーブルを PC から外して構いません。

### <span id="page-11-2"></span>**付録 D.ステータス LED**

PLIN-USB のステータス LED は以下のとおりです。

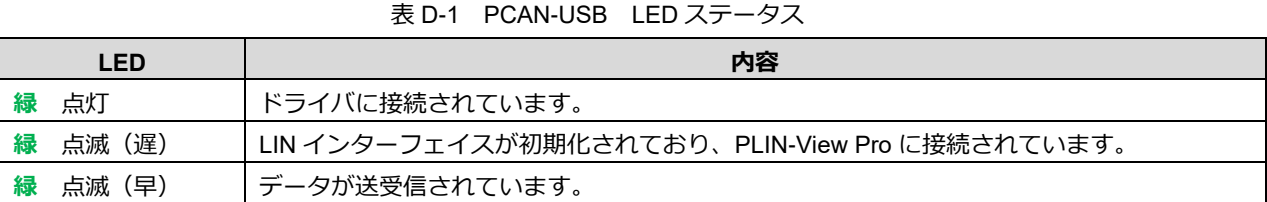

PLIN-USB Pro FD のステータス LED は以下のとおりです。

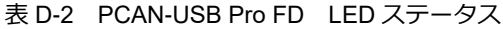

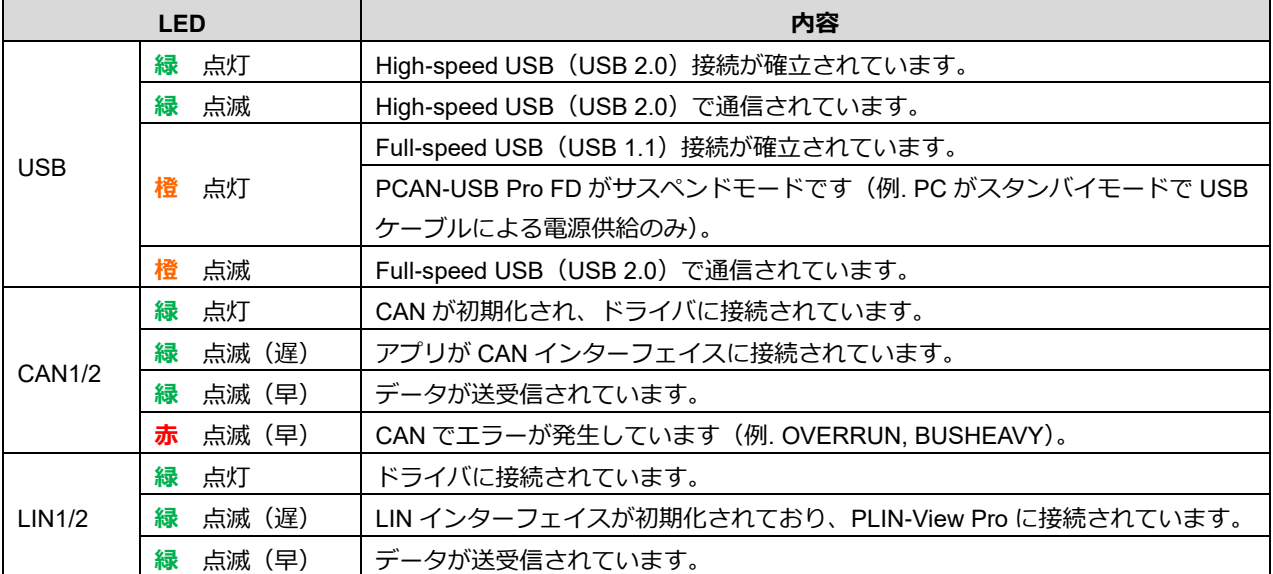

以 上